### **STARTING OUT WI Visual Basic<sup>®</sup>** 2010

**fifth edition** 

**Tony Gaddis Kip Irvine** 

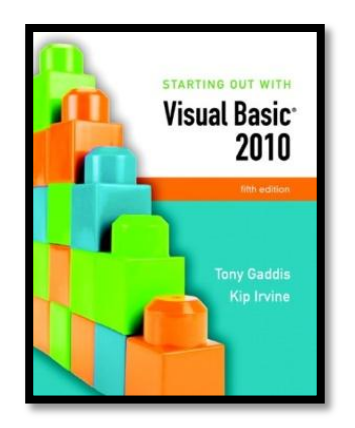

### Chapter 2

#### Creating Applications with Visual Basic

**Addison Wesley**  is an imprint of

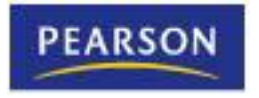

© 2011 Pearson Addison-Wesley. All rights reserved.

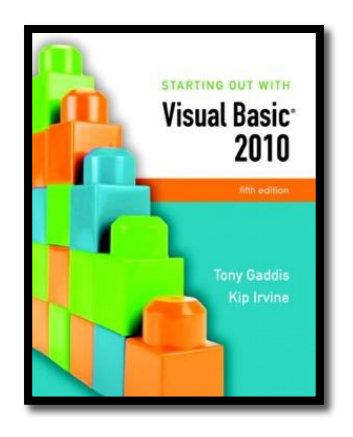

#### Section 2.1

#### **FOCUS ON PROBLEM SOLVING: BUILDING THE** *DIRECTIONS* **APPLICATION**

In this section you create your first Visual Basic application: a window that displays a map and road directions to a hotel. In the process you learn how to place controls on a form and manipulate various properties.

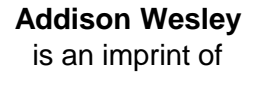

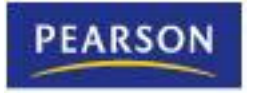

© 2011 Pearson Addison-Wesley. All rights reserved.

#### Define What the Application is To Do

- Purpose: Display a map to the Highlander **Hotel**
- Input: None
- Process: Display a form
- Output: Display on the form a graphic image showing a map

#### Visualize the Application and Design Its User Interface

#### • Below is a sketch of the application's form

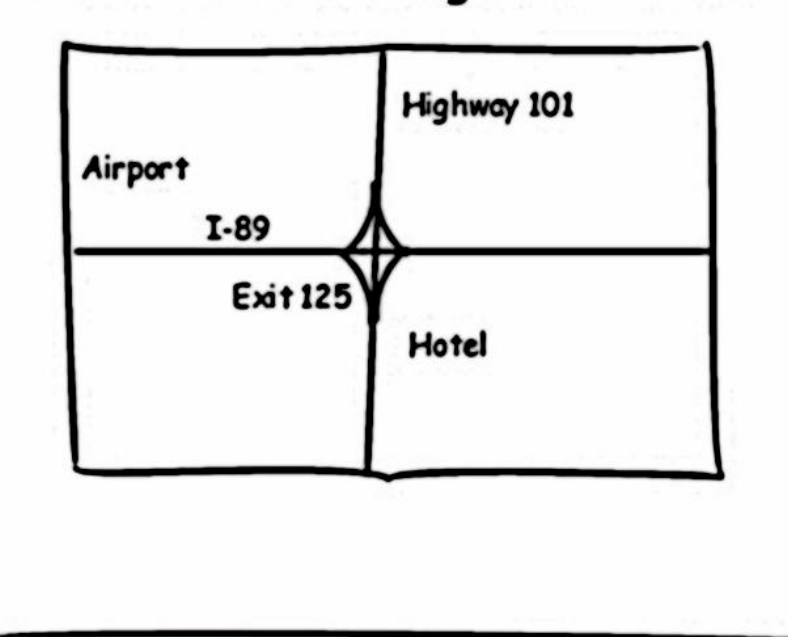

Directions to the Highlander Hotel

## Determine the Controls Needed

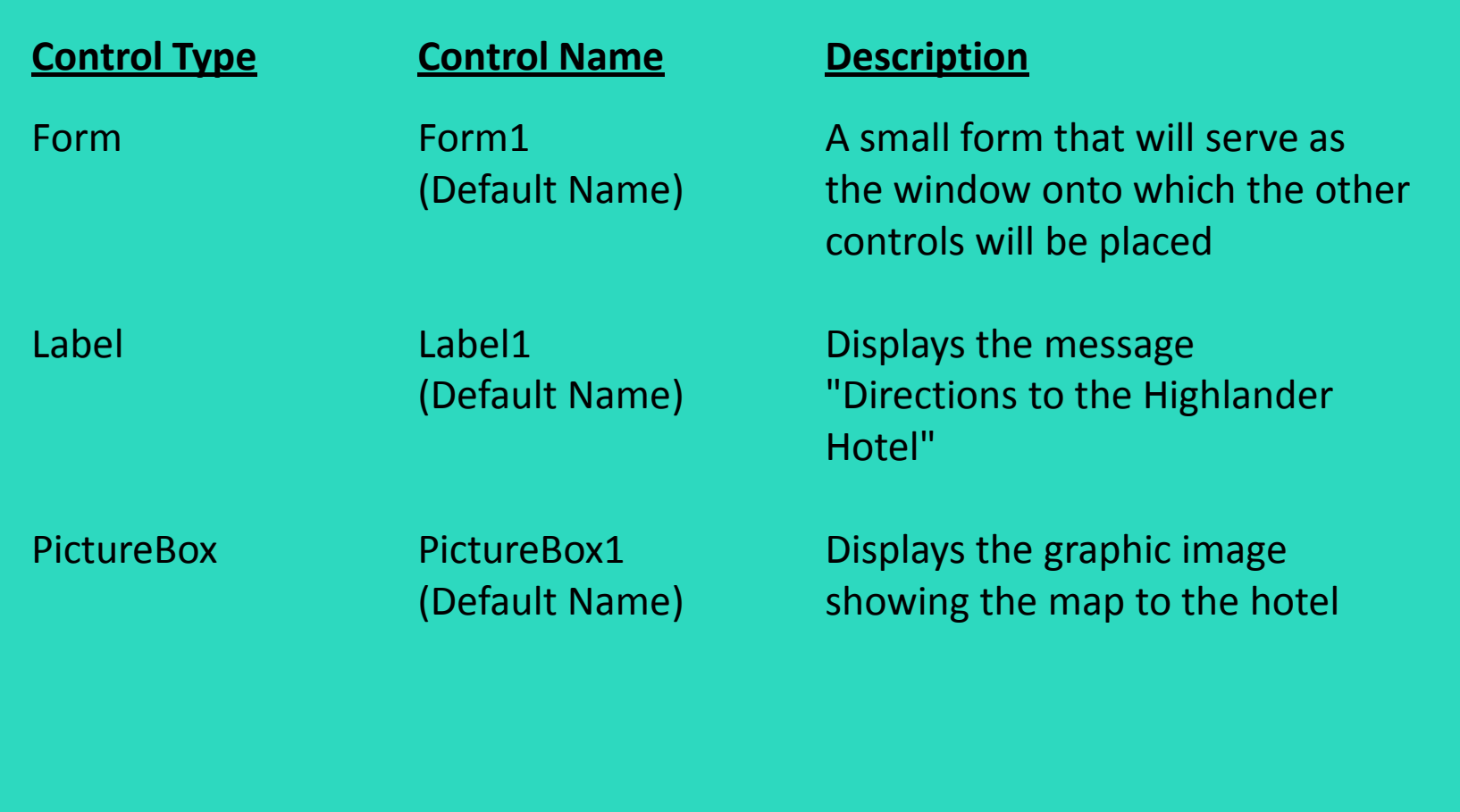

#### Define Relevant Property Values for Each Control

#### • Form

- Name: Form1
- Text: "Directions"

#### • Label

- Name: Label1
- Text: "Directions to the Highlander Hotel"
- TextAlign: MiddleCenter
- Font: Microsoft sans serif, bold, 18 point

#### • PictureBox

- Name: PictureBox1
- Picture: HotelMap.jpg
- SizeMode: StretchImage

#### Create the Forms and Other Controls Using Visual Basic

- Establish the Form and set its Text property
- Add a Label control
	- Position and resize it on the form
	- Set Text, TextAlign, and Font properties
- Add a PictureBox control
	- Position and resize it on the form
	- Set Image property to display HotelMap.jpg
- Run the application
- Close and save the application

#### Design Mode, Run Mode, and Break Mode

• Visual Basic has three modes in which it operates:

- Design Mode
	- the mode in which you create the application
	- also known as design time
- Run Mode
	- executes the application in the Visual Studio environment
	- also known as run time
- Break Mode
	- momentarily suspends execution of a running application
	- for testing and debugging purposes

### Project Organization On Disk

- User creates a new project in Visual Studio
	- A solution and a folder are created at the same time with the same name as the project
	- The project belongs to the solution
	- Multiple projects can be included in a solution
- The folder stores files related to the project including:
	- A solution file (.sln)
	- A project file (.vbproj)

## Opening an Existing Project

- Use Recent Projects list on Start Page – Provided it hasn't been moved or deleted
- Use Open Project button on Start Page – Then browse using Open Project dialog box
- Use Open Project option on File menu – Then browse using Open Project dialog box

#### Properties Window

- Used to view and modify the property values of a given object
- Two views of the properties are available:
	- Alphabetic (across all properties)
	- Categorized (groups properties by logical use)

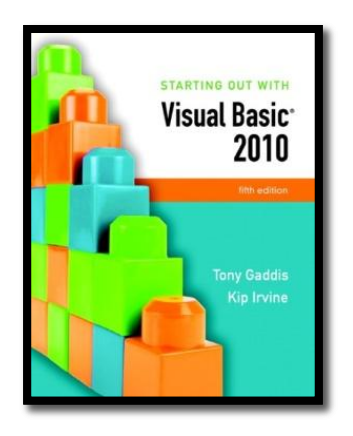

#### Section 2.2

# **FOCUS ON PROBLEM SOLVING: RESPONDING TO EVENTS**

An application responds to events, such as mouse clicks and keyboard input, by executing code known as event handlers. In this section, you write event handlers for the Directions application.

**Addison Wesley**  is an imprint of

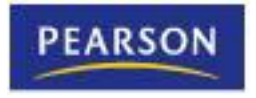

© 2011 Pearson Addison-Wesley. All rights reserved.

# Modify the *Directions* Application

- The Highlander Hotel manager would like you to add the following items to the application:
	- A Label containing the written directions
	- A Button to display the directions
	- A Button to exit the application

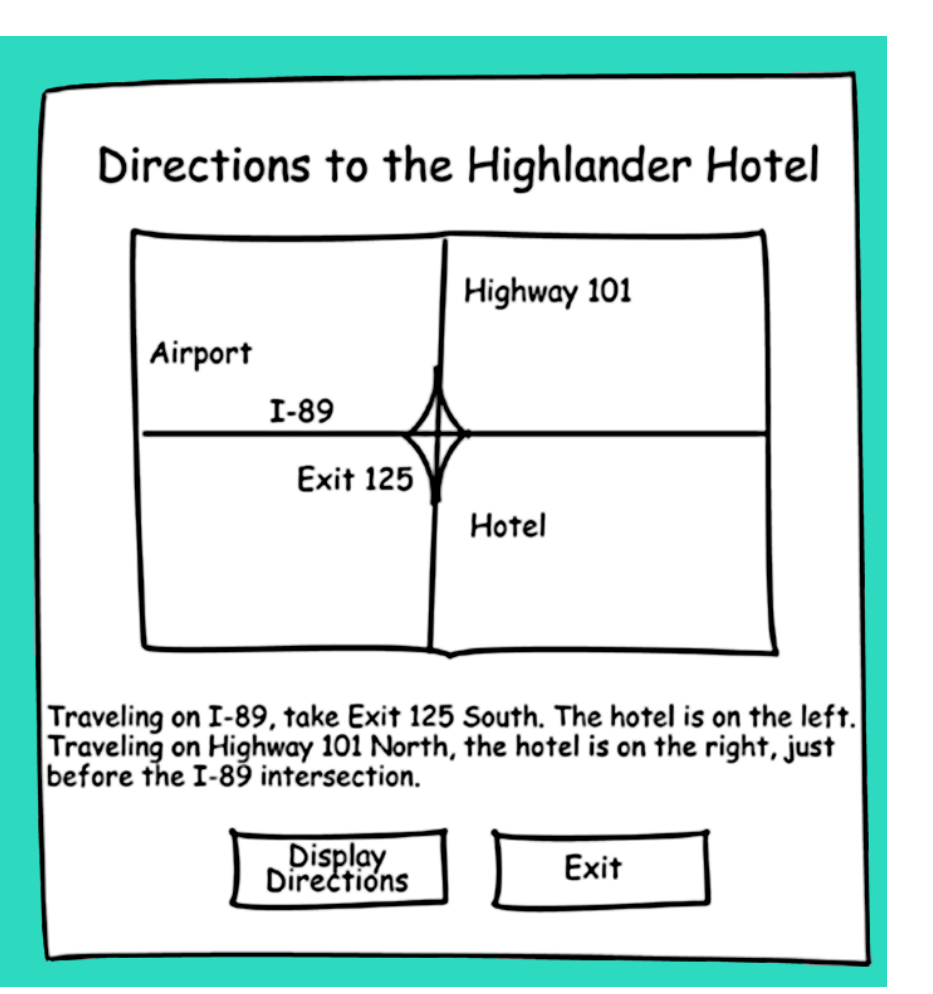

### Controls to be Added

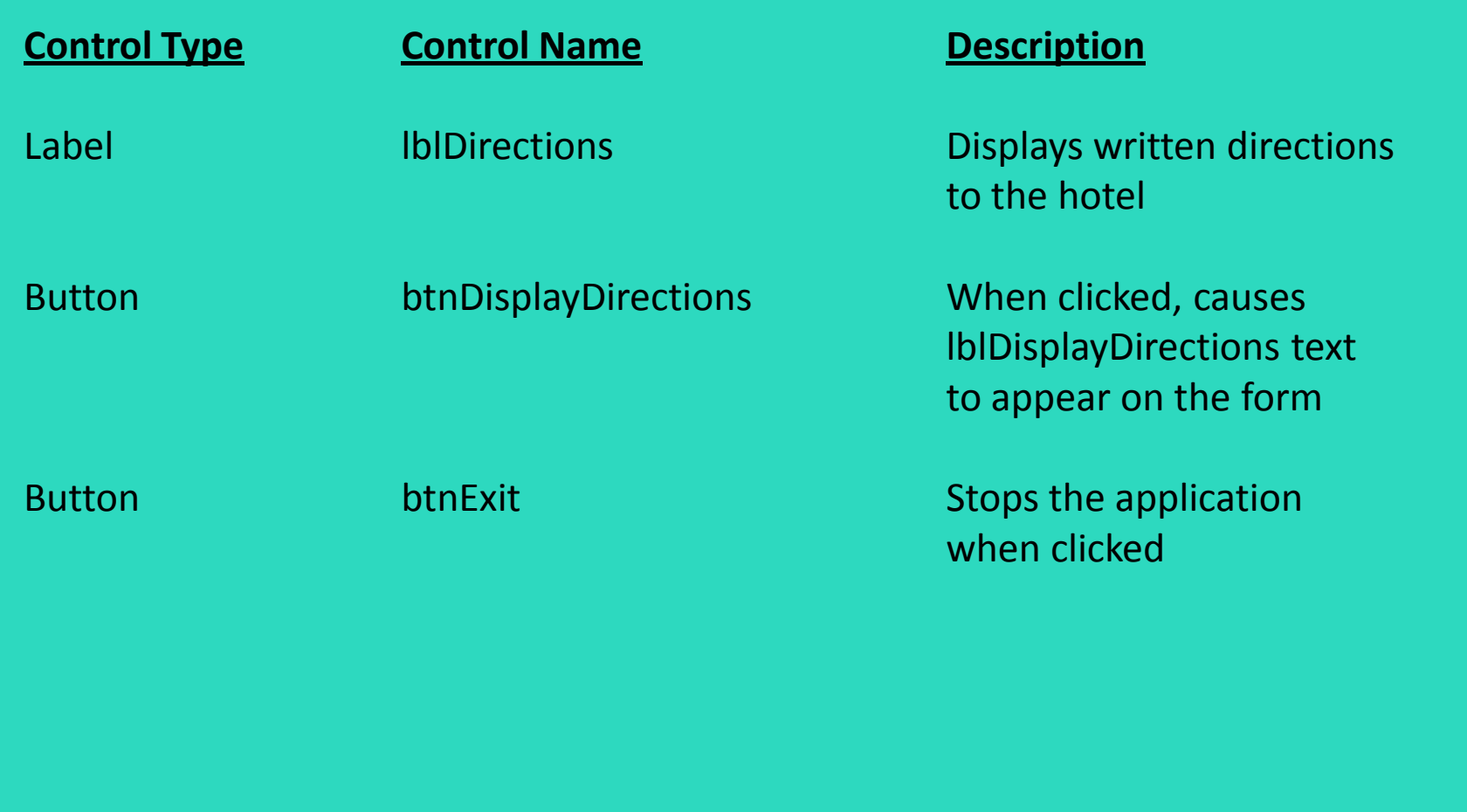

## Control Properties

#### • Label

- Name: lblDirections
- Text: "Traveling on I-89,…etc"
- Visible: False
- Button
	- Name: btnDisplayDirections
	- Text: "Display Directions"

#### • Button

- Name: btnExit
- Text: "Exit"

#### The Code Window

- Double-clicking a control in design mode:
	- opens the code window
	- creates a code template for the control's event handler where you fill in the code for the event

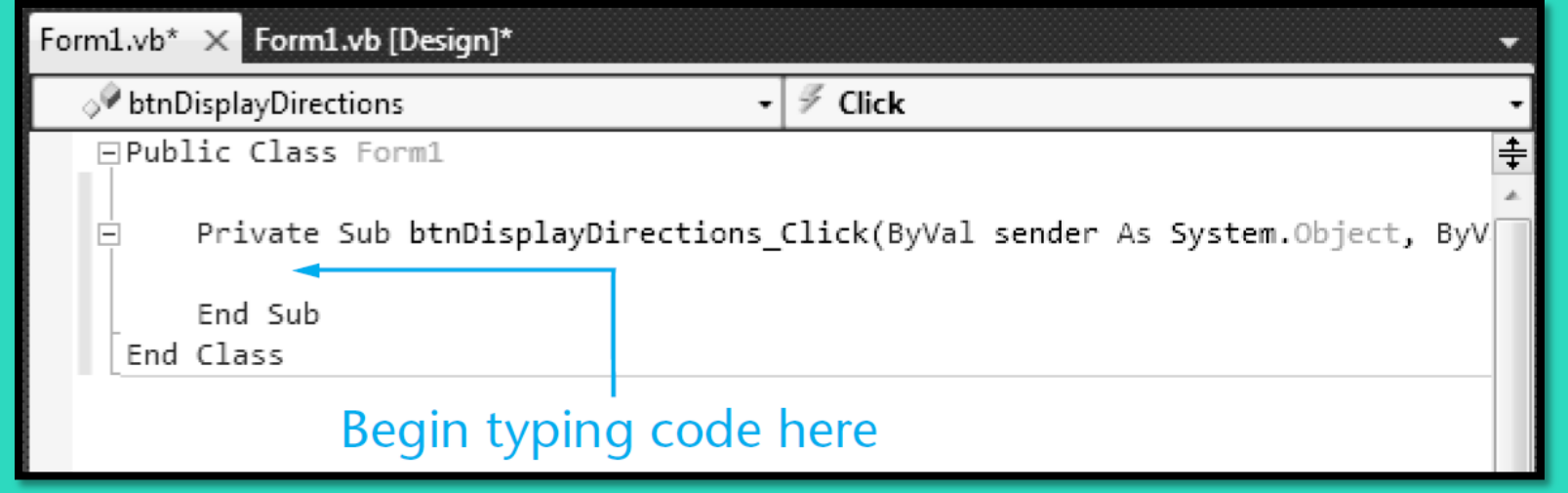

#### The Click Event Handler for btnDisplayDirections

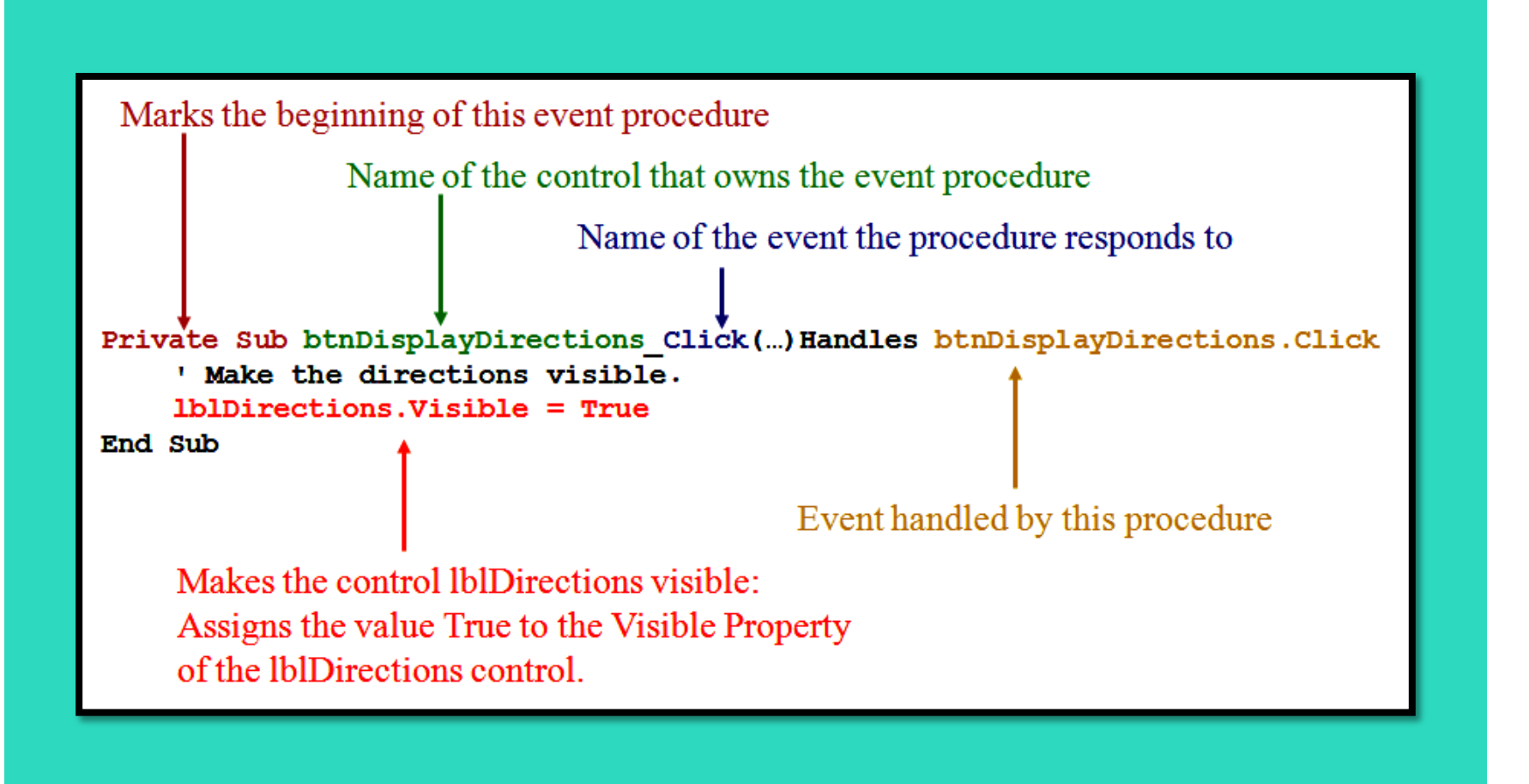

#### Changing a Control's Visible Property in Code

- Specify the control name **(lblDirections)**
- Then a dot
- Then the PropertyName **(Visible)**
- For example:
	- **lblDirections.Visible**
	- refers to the Visible property of the lblDirections control
	- The visible property values may only be true or false

## The Assignment Statement

- Specify the item to receive the value
- Then the equal symbol
- Then the value to be assigned
- For example:
	- **lblDirections.Visible = True**
	- Assigns the value True to the Visible property of the lblDirections control
	- Causes the text of the lblDirections control to become visible to the user

#### Switching Between the Code Window and the Designer Window

- Window Tabs Form1.vb\* X Form1.vb [Design]\* Solution Explorer **Solution Explorer Icons** 扁 静闭 国国人 View Project Build Debug Team Data • Menu Bar Code F<sub>7</sub> Designer  $Shift + F7$
- Keyboard Shortcuts
	- F7 opens the Code Window
	- Shift + F7 opens the Designer Window

# The Click Event Handler for btnExit

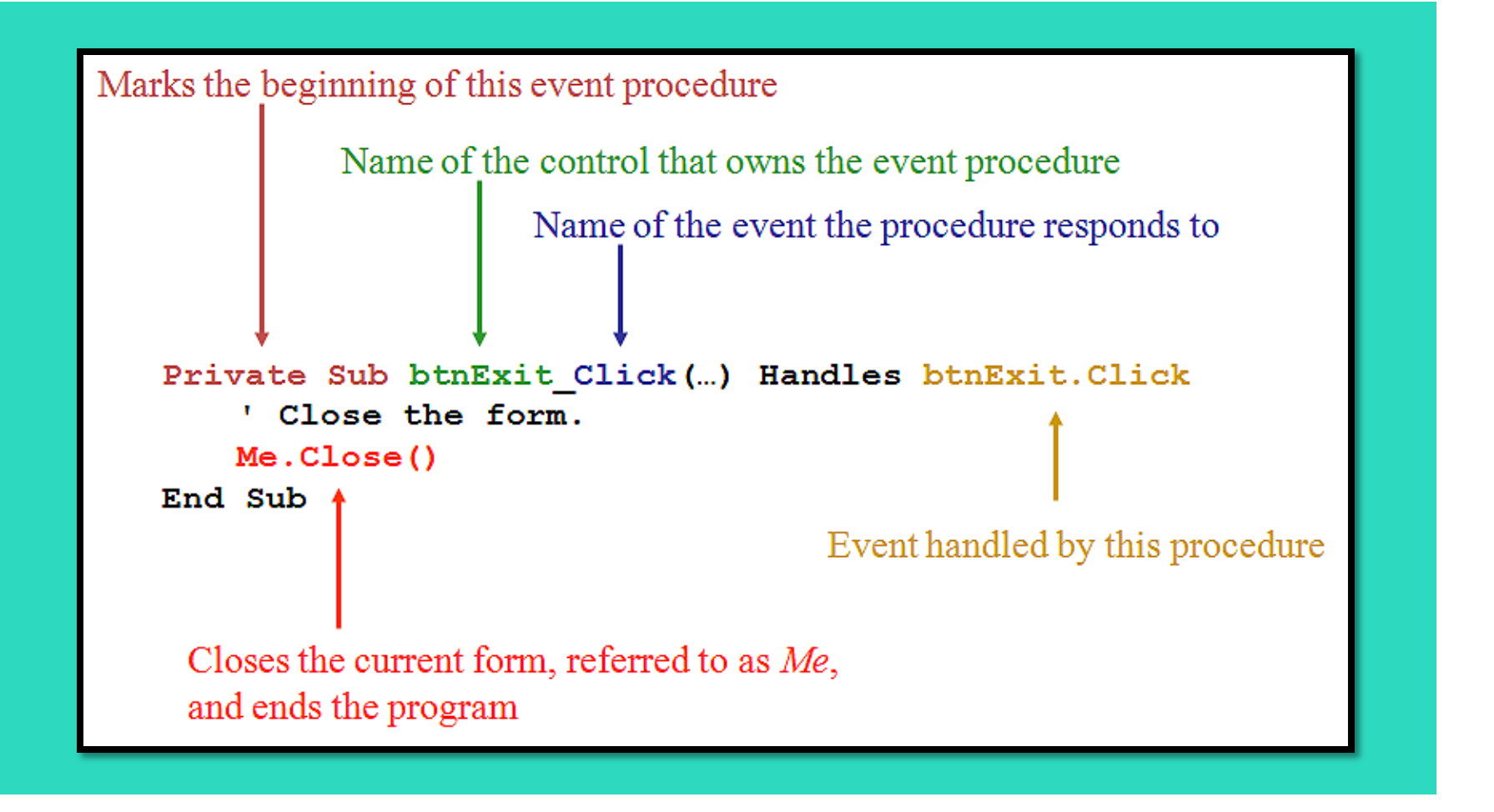

#### Use Visual Basic to Update the Application

- Place the label and the buttons on the form
- Enter the code for the two procedures
- Test the application

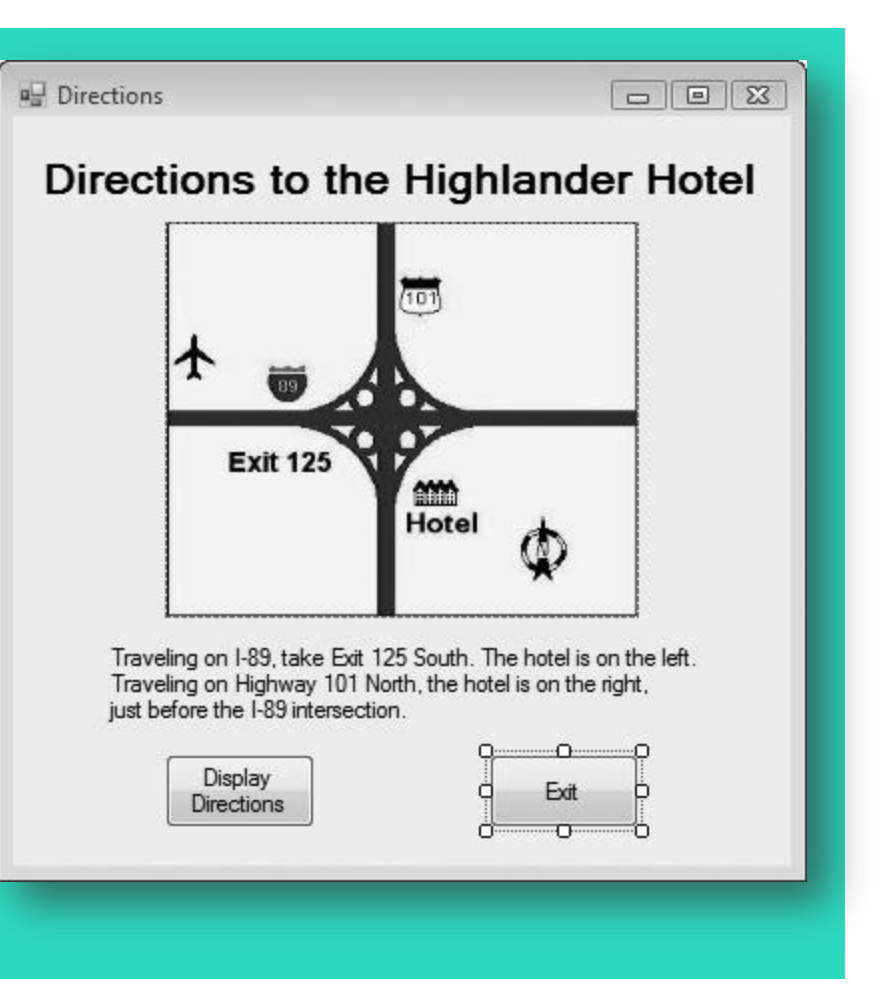

# Changing Text Colors

- Color properties for a control:
	- BackColor: Sets the background (fill) color
	- ForeColor: Sets the foreground (text) color
- In the properties window:
	- click on the down arrow
	- select a color from the list

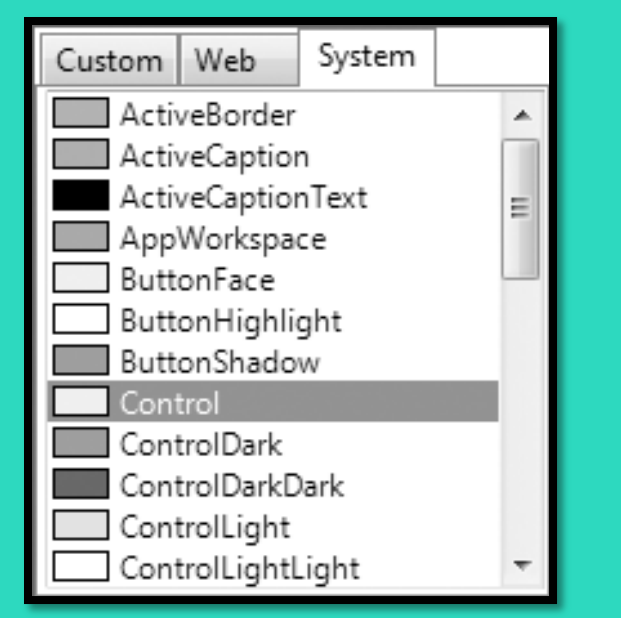

#### Setting the FormBorderStyle Property

- Border style properties for a form:
	- Sizable: (Default) Has min, max, and close buttons; can be resized by dragging edges
	- Fixed3D: Has a 3D look; min, max, and close buttons; cannot be resized
	- FixedSingle: Has single line border; min, max, and close buttons; cannot be resized

## Locking the Controls

- Locking controls prevents them from being moved around during design time
- To Lock Controls:
	- right-click an empty space on the form
	- select *Lock Controls* from the menu
- To Unlock Controls:
	- right-click an empty space on the form
	- select *Lock Controls* from the menu
- Control Locking has a Toggle Effect: – Follow the same steps to lock/unlock controls

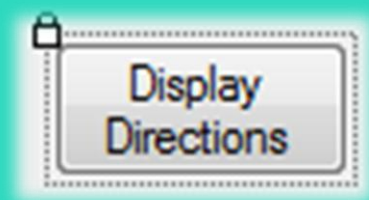

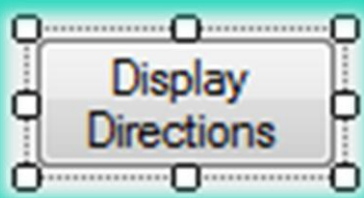

# Printing Your Code

- To print a project's code:
	- open the *Code* window
	- click *File* on the menu bar
	- click on the *Print* command
- Using the keyboard shortcut:
	- open the *Code* Window
	- $-$  Ctrl + P to print

## Using IntelliSense

- IntelliSense is a feature that provides automatic code completion as you type programming statements
- Press the Tab key to use IntelliSense

– For Example:

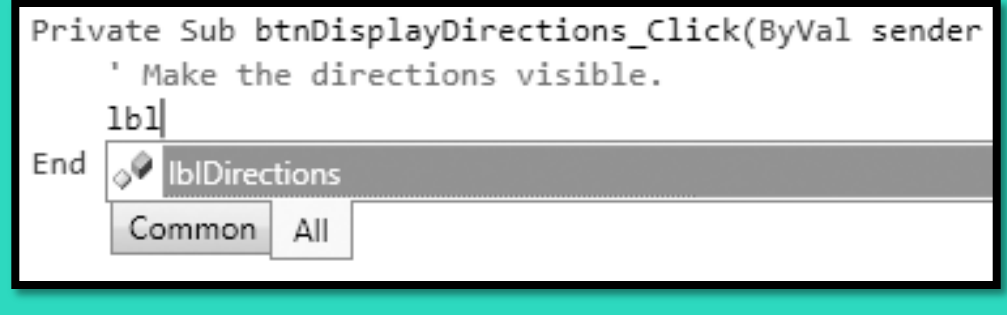

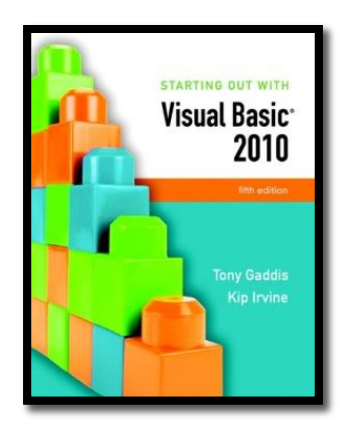

#### Section 2.3

# **MODIFYING A CONTROL'S TEXT PROPERTY WITH CODE**

Quite often, you will need to change a control's Text property with code. This is done with an assignment statement.

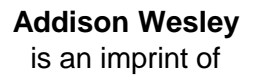

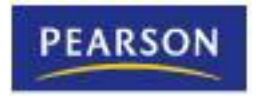

© 2011 Pearson Addison-Wesley. All rights reserved.

#### Modifying the Text Property in Code

• Suppose a form is established with a label lblMessage whose Text property is:

1 Kilometer = ?

• And on a btnFeet button click, we want to change the value of the text property to:

1 Kilometer = 3,281 feet

#### Modifying the Text Property in Code

**Private Sub btnFeet\_Click(…) Handles btnFeet.Click ' Display the conversion to feet. lblMessage.Text = "1 Kilometer = 3,281 feet" End Sub**

Assigns the string to the right of the equal sign to the text property of lblMessage

This replaces the previous text property of lblMessage with the new value shown

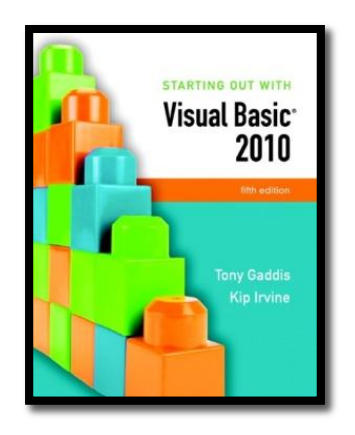

#### Section 2.4

# **THE AUTOSIZE, BORDERSTYLE, AND TEXTALIGN PROPERTIES**

The Label control's AutoSize property determines whether a label will change size automatically to accommodate the amount of text in its Text property, or remain a fixed size. The BorderStyle property allows you to set a border around a Label control. The TextAlign property determines how the text is aligned within the label.

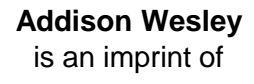

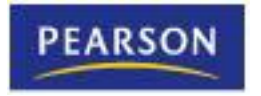

© 2011 Pearson Addison-Wesley. All rights reserved.

## The AutoSize Property

- AutoSize is a Boolean (either True or False) Property of labels
- False (the default) means the box size will not change, regardless of the amount of text assigned to it
- True means the box will automatically resize itself to fit the amount of text assigned to it

## The BorderStyle Property

- BorderStyle determines the look of the box
- None (the default) means no border
- FixedSingle results in a border one pixel wide
- Fixed3D gives the border a recessed 3 dimensional look

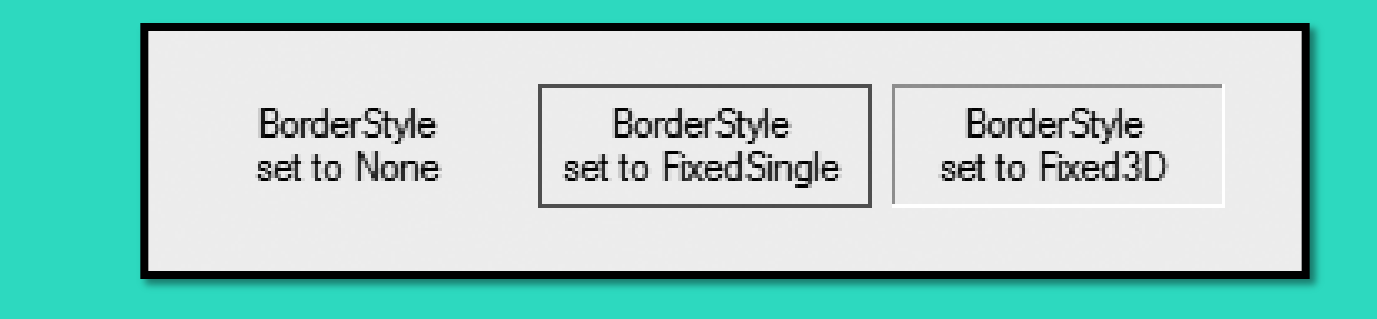

## The TextAlign Property

• The value of TextAlign establishes the alignment (or justification) of the text:

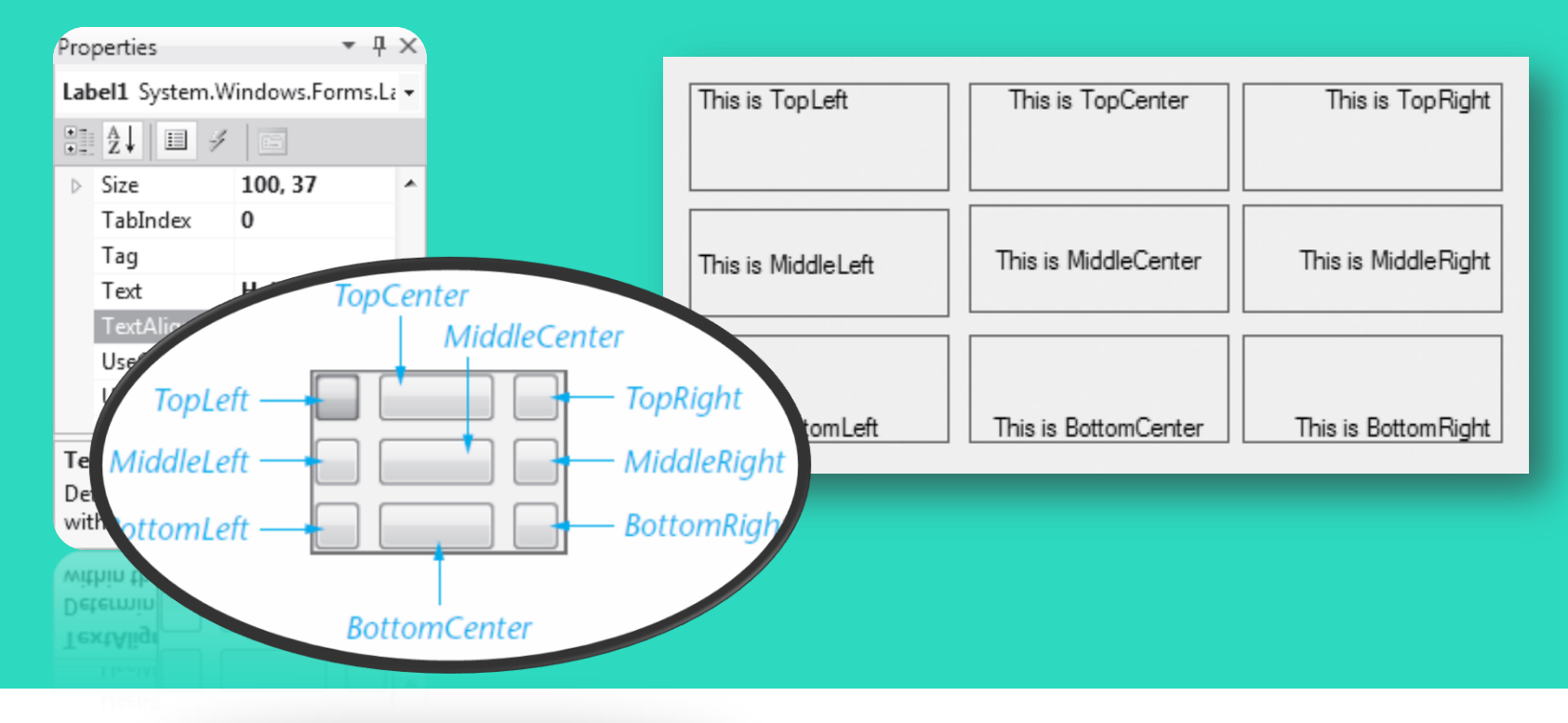

## The TextAlign Property

- You can change a label's TextAlign property with code at runtime
- For example:
	- Assume an application uses a Label control named lblReportTitle
	- The following statement aligns the control's text with the middle and center of the control's bounding box

#### **lblReportTitle.TextAlign = ContentAlignment.MiddleCenter**

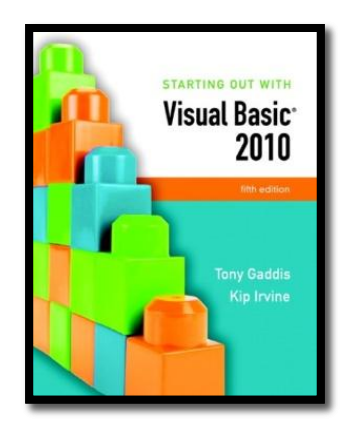

#### Section 2.5

#### **DISPLAYING MESSAGE BOXES**

You can use the MessageBox.Show method to display a message box, which is a dialog box that pops up, showing a message to the user.

**Addison Wesley**  is an imprint of

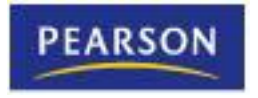

© 2011 Pearson Addison-Wesley. All rights reserved.

## The Message Box

- A message box is
	- a small window
	- sometimes referred to as a dialog box
	- a convenient way to display output to the user
	- displayed until the OK button is clicked
- For example:

**MessageBox.Show("Hello World!")**

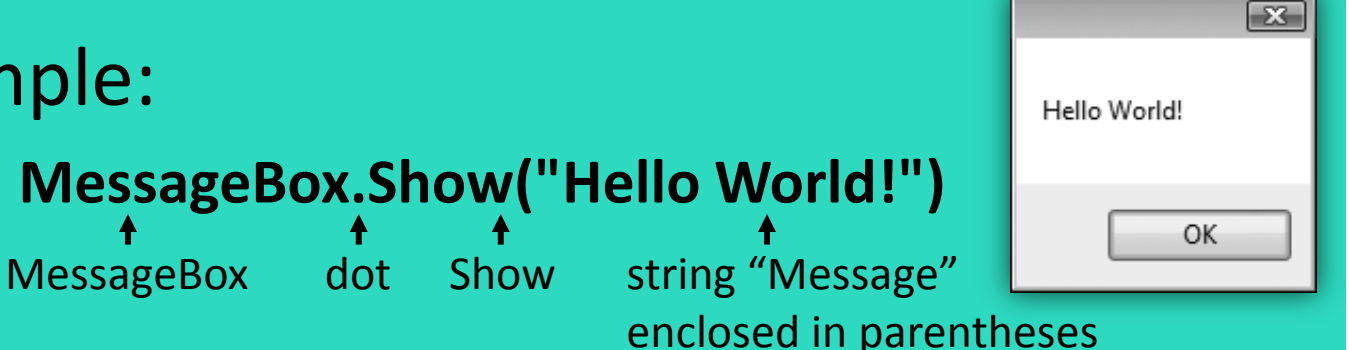

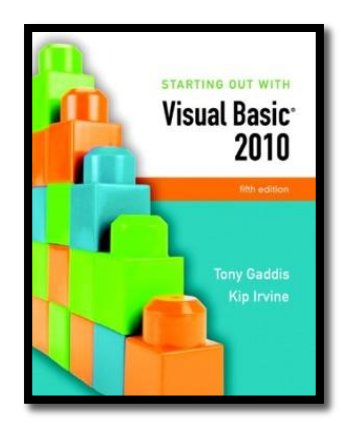

#### Section 2.6

#### **CLICKABLE IMAGES**

Controls other than buttons can have Click event handlers. In this section, you learn to create PictureBox controls that respond to mouse clicks.

**Addison Wesley**  is an imprint of

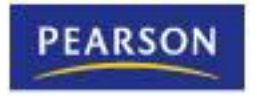

© 2011 Pearson Addison-Wesley. All rights reserved.

### PictureBox Control

- As we saw earlier the Image Property can be set to a graphic image of some sort
- The flag images in Tutorial 2-16 are clickable
- The click event can be handled by code to take whatever action is desired

#### PictureBox Click Event code

• When PictureBox picUSA is clicked, the lblMessage text property is set to display *United States of America*

Private Sub picUSA\_Click(…) Handles picUSA.Click **' Display United States of America. lblMessage.Text = "United States of America"** End Sub

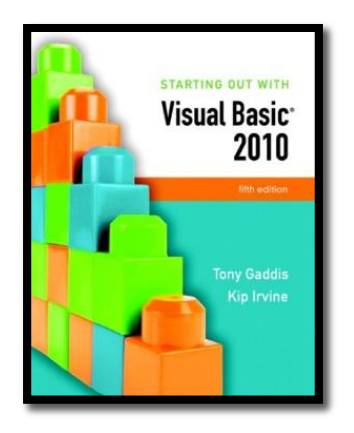

#### Section 2.7

### **USING VISUAL STUDIO HELP**

Learn to use the Visual Studio Help System

**Addison Wesley**  is an imprint of

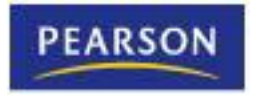

© 2011 Pearson Addison-Wesley. All rights reserved.

## Accessing the Help System

• You access the Visual Studio Documentation and the MSDN library by clicking *Help on the menu bar.*

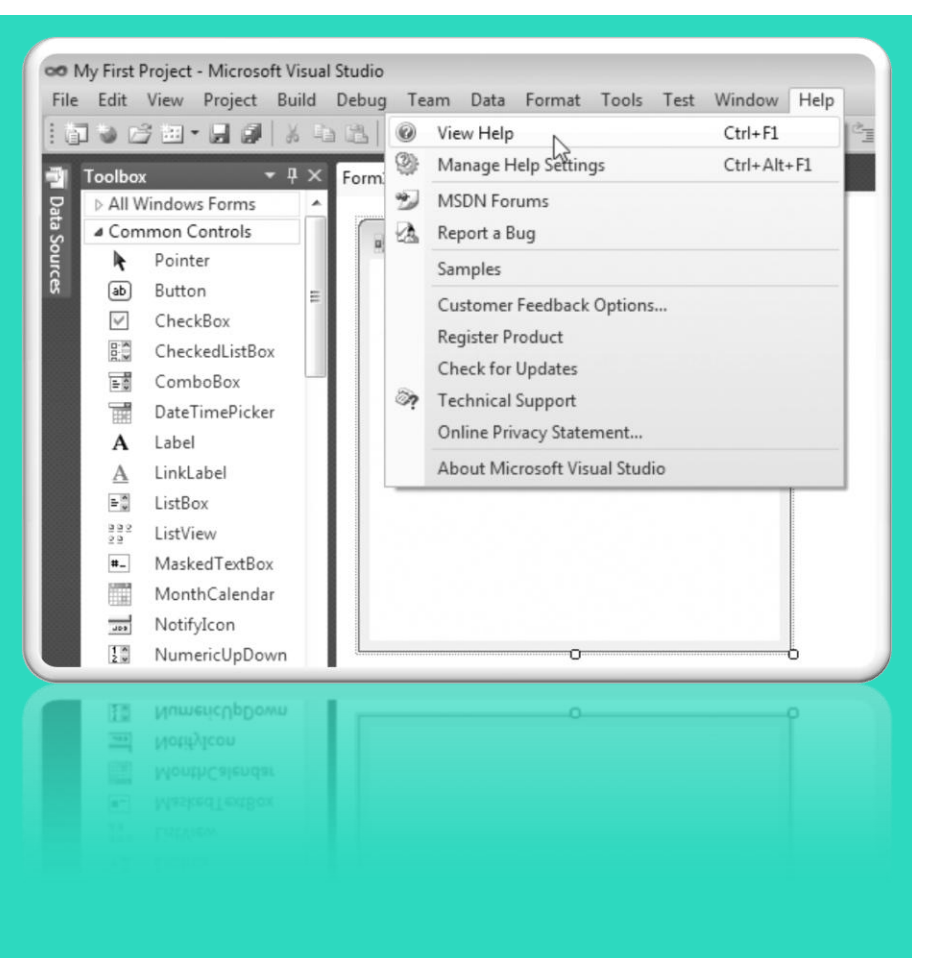

# Context-Sensitive Help (F1 Key)

- Displays information about whatever feature the user is currently focused on
- For example:
	- Click on a Button control
	- Press F1
	- Help explains all about the Button control
	- Click on a Label control
	- Press F1
	- Help explains all about the Label control

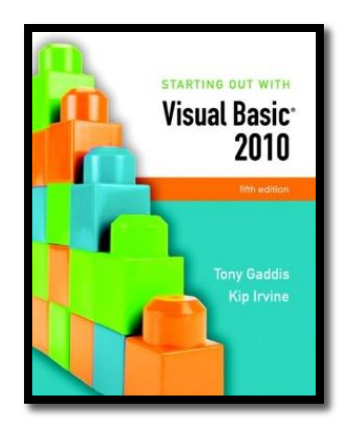

#### Section 2.8

### **DEBUGGING YOUR APPLICATION**

At some point, most applications contain bugs (errors) that prevent the application from operating properly. In this section, you learn fundamental debugging techniques.

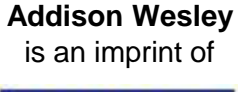

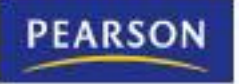

© 2011 Pearson Addison-Wesley. All rights reserved.

## Compile Errors

- These are errors in the syntax (form) of your program
- Visual Basic will inform you of these errors as soon as the code is entered
- The area of the error will be underlined with a jagged blue line
- A description of the error will be given in the Error List window
- Display this window by selecting Error List from the View menu option

### Runtime Errors

- Some errors occur as your program runs
- These are different from syntax errors which occur as the code is entered by the programmer
- Runtime errors occur when Visual Basic attempts to perform an operation that cannot be executed